## Missing Hyperion Toolbar(s)

## Scenario #1 – Only the Menu Toolbar disappeared, other toolbars remain on the screen.

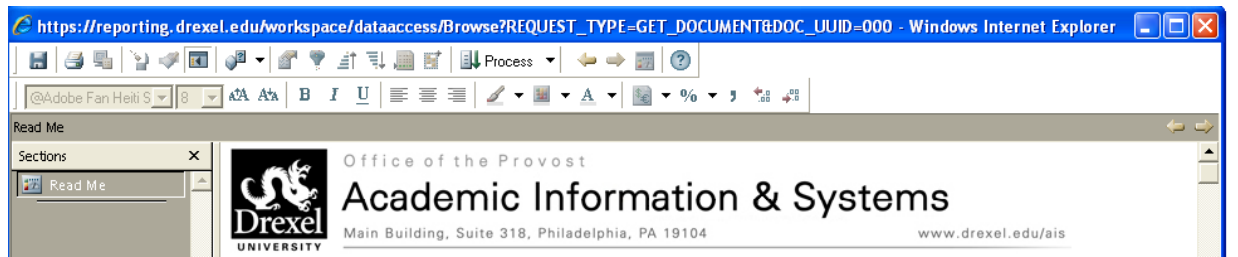

Resolution: Right-click on any white space on the toolbar area and select Menu.

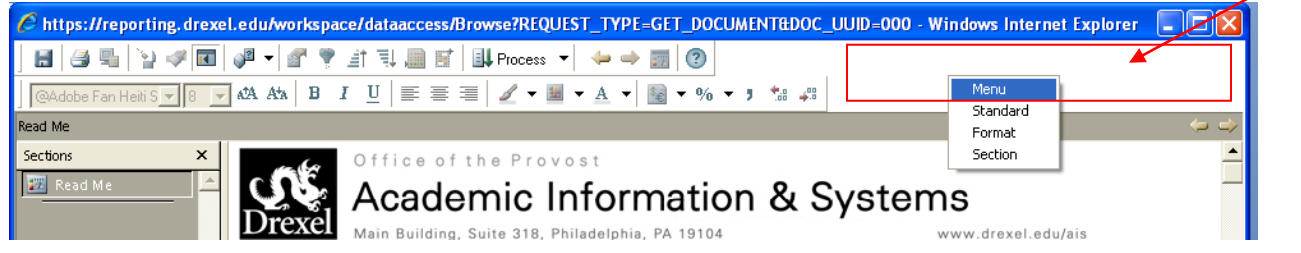

## Scenario #2 – All Toolbars are gone.

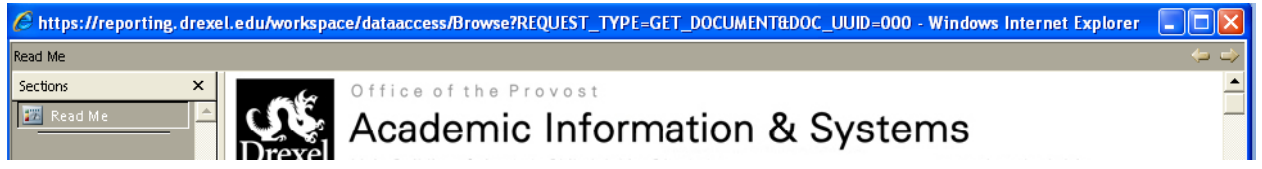

Resolution: Right-click on the line and select Menu or other toolbars. Once 1 toolbar is visible, follow Scenario #1 resolution to add the rest.

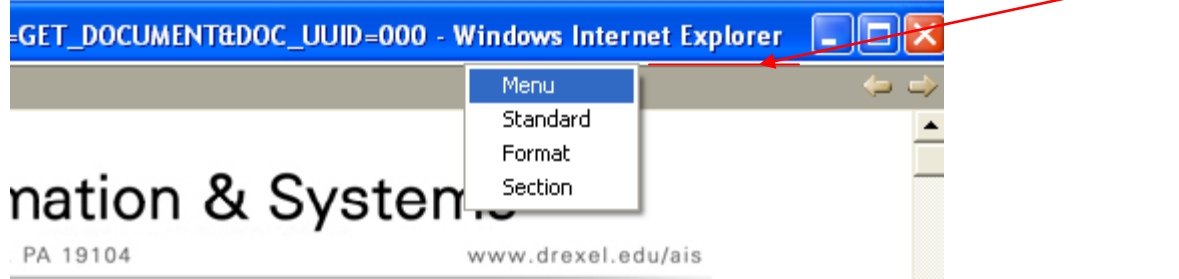

Alternative Solution: Navigate to Drexel folder in Hyperion and open the "Show Toolbar" document or open the following URL in Internet Explorer and log in with your Hyperion credential: <https://reporting.dcollege.net/workspace/browse/get/Drexel/Show%20Toolbar>